# Dell WR517 Drahtlosempfänger Benutzerhandbuch

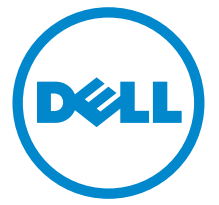

Modell: WR517 Behördliche Modellnummer: WR517b

# Hinweise, Vorsichtsmaßregeln und Warnungen

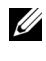

HINWEIS: Ein HINWEIS kennzeichnet wichtige Informationen zur besseren Nutzung Ihres Produktes.

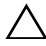

VORSICHT: EINE VORSICHTSMASSREGEL führt zu potentiellen Schäden an der Hardware oder dem Verlust von Daten, wenn die Anweisungen nicht befolgt werden.

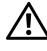

ACHTUNG: EINE ACHTUNG beschreibt die Möglichkeit von Eigentumsschäden, Verletzungen oder Tod.

2016 - 04 Rev. A00

\_\_\_\_\_\_\_\_\_\_\_\_\_\_\_\_\_\_\_\_

Copyright © 2016 Dell Inc. Alle Rechte vorbehalten.

Dieses Produkt ist durch US-amerikanische und internationale Gesetze zum Urheberrecht und geistiges Eigentum geschützt. Dell™ und das Dell-Logo sind Marken von Dell Inc. in den Vereinigten Staaten und/oder anderen Ländern. Android, Google, Google Play und andere Marken sind Marken von Google Inc. Alle anderen hier erwähnten Marken und Namen sind möglicherweise Marken ihrer jeweiligen Unternehmen.

# Inhalt

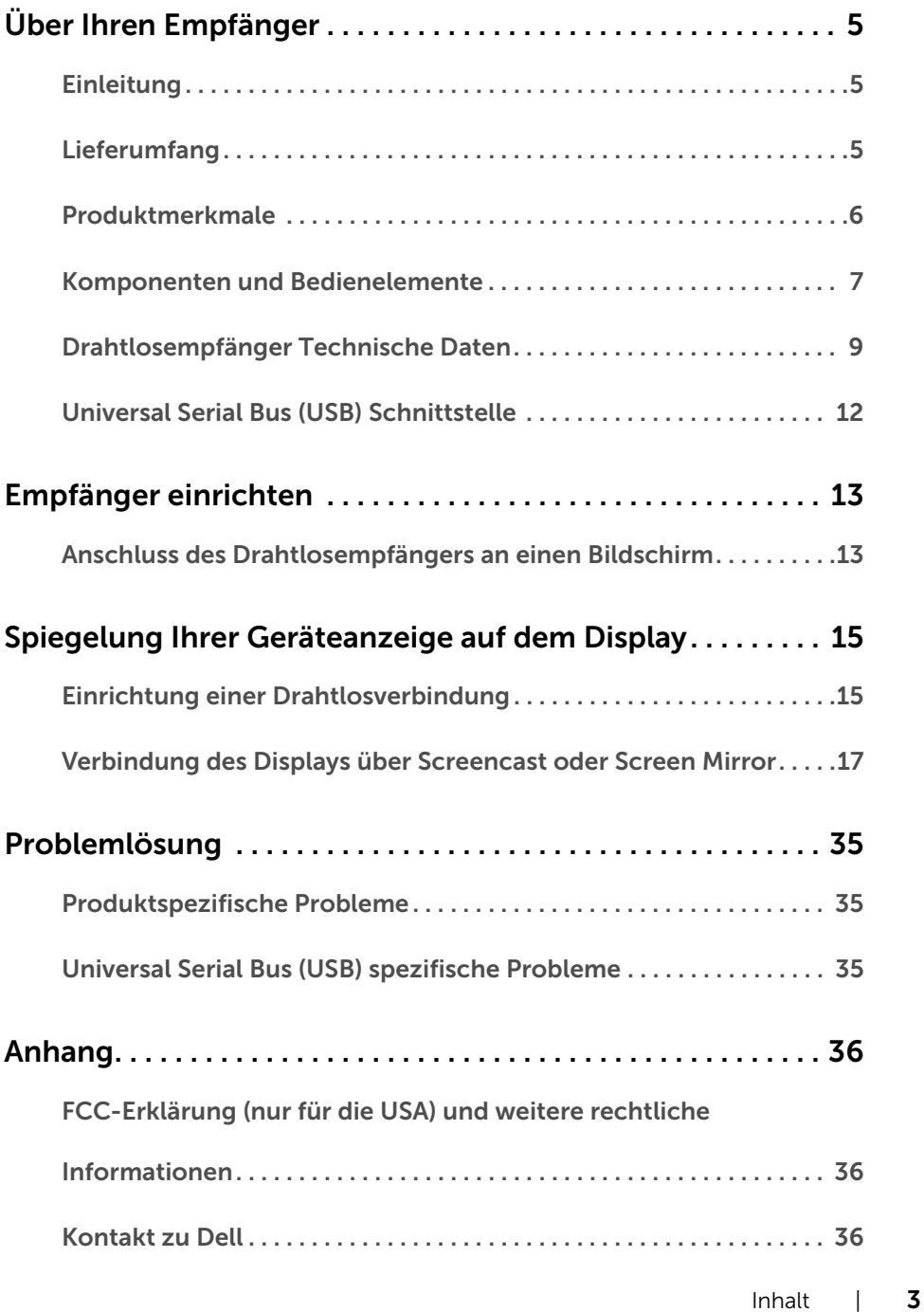

# <span id="page-4-1"></span><span id="page-4-0"></span>Einleitung

Der Dell Drahtlosempfänger ermöglicht Ihrem Laptop-Computer, Tablet & Mobiltelefon Geräten die Anzeige Ihres Bildschirms auf der angeschlossenen Anzeige über die Wi-Fi Direct Schnittstelle. Wenn Sie den Laptop, Tablet & Mobiltelefon mit dem Dell Drahtlosempfänger verbinden, können Sie auf die mit dem Empfänger verbundene Maus & Tastatur zugreifen, um das Gerät (Laptop, Tablet oder Mobiltelefon) zu steuern.

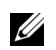

HINWEIS: Der Drahtlosempfänger ist mit einer Antenne als Funksender ausgestattet. Wir empfehlen daher, dass Sie einen Sicherabstand von mindestens 20 cm zwischen sich und dem Empfänger einhalten.

# <span id="page-4-2"></span>Lieferumfang

Ihr Drahtlosempfänger wird mit den nachstehend gezeigten Komponenten geliefert. Stellen Sie sicher, dass Sie sämtliche Komponenten erhalten haben und [Kontakt zu Dell](#page-35-3), wenn etwas fehlt.

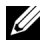

HINWEIS: Bei einigen Komponenten kann es sich um optionale Teile handeln, die nicht im Lieferumfang Ihres Drahtlosempfängers enthalten sind. Einige Funktionen oder Medien könnten in einigen Ländern nicht verfügbar sein.

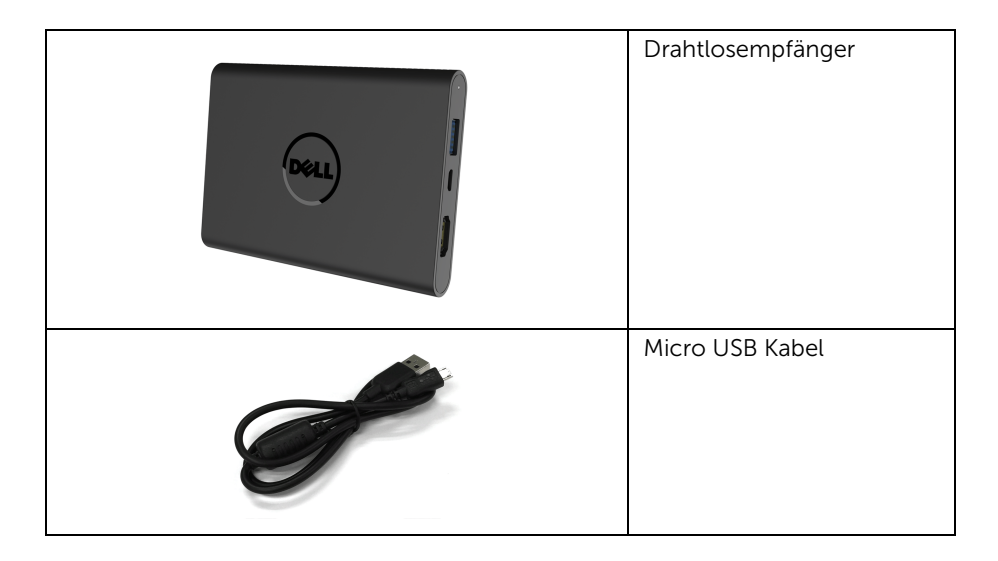

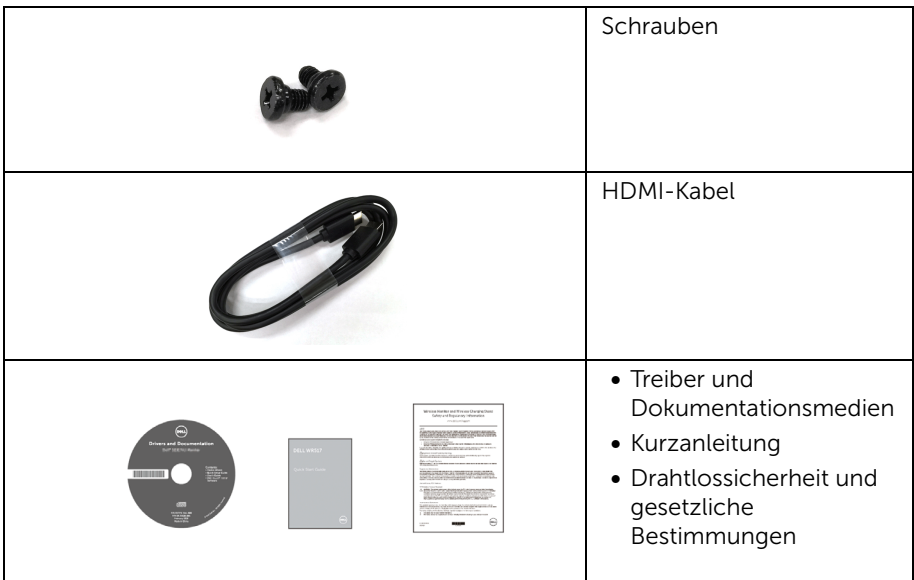

# Produktmerkmale

<span id="page-5-0"></span>Zu den Eigenschaften des Dell WR517 Drahtlosempfängers zählen:

- Drahtloskonnektivität via IEEE 802.11 ac, Bluetooth und Screencast.
- Die Konnektivität macht den Anschluss von älteren und neuen Systemen ganz einfach.
- Screenovate Treiber/App zur Unterstützung zusätzlicher/verbesserter HID Freigabefunktionen werden in Windows® 7/8.x/10 enthalten sein.
- Schlitz für Sicherheitsschloss.
- EPEAT-Silber Gütegrad.
- BFR/PVC-reduziert.

# <span id="page-6-0"></span>Komponenten und Bedienelemente

### Rechte Seitenansicht

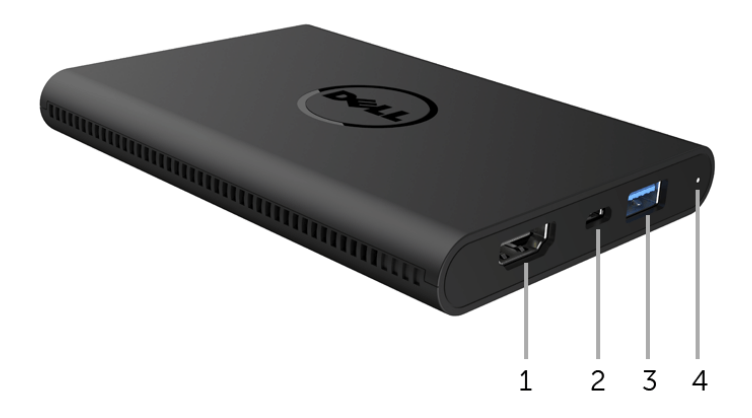

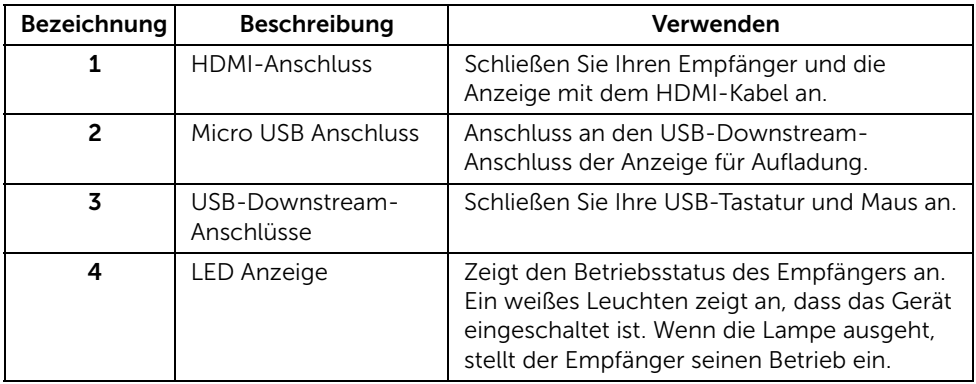

### Linke Seitenansicht

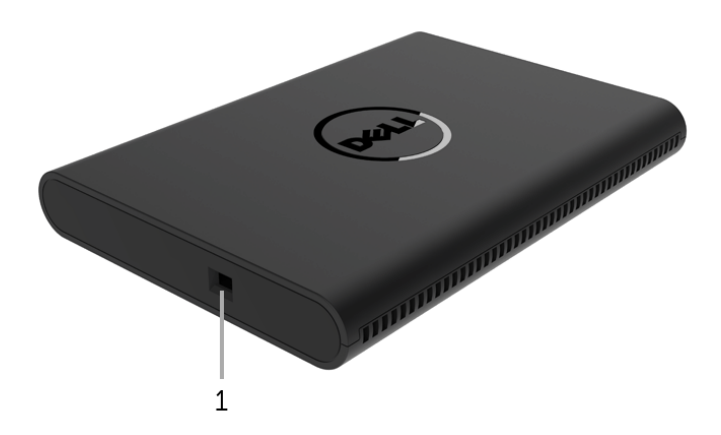

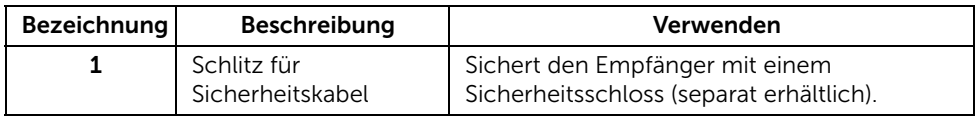

## Ansicht von hinten

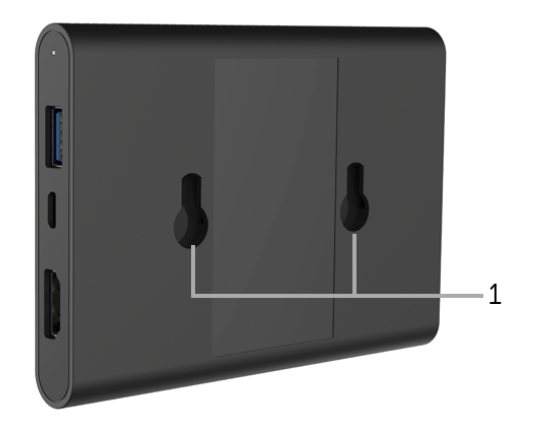

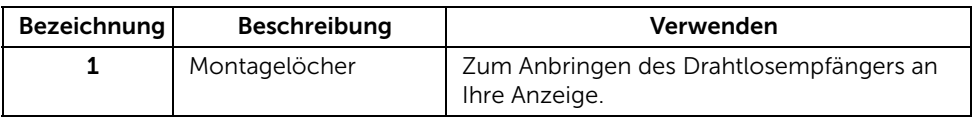

# <span id="page-8-0"></span>Drahtlosempfänger Technische Daten

### Physische Eigenschaften

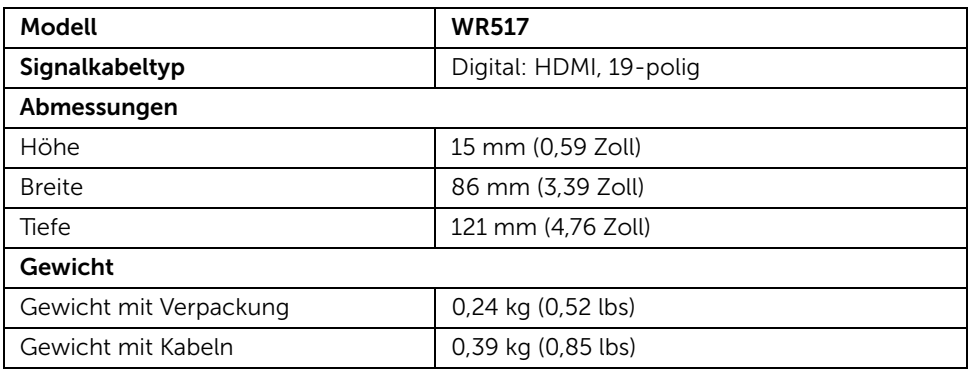

### Unterstützte Videomodi

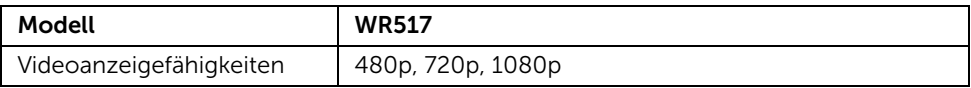

#### Elektrische Daten

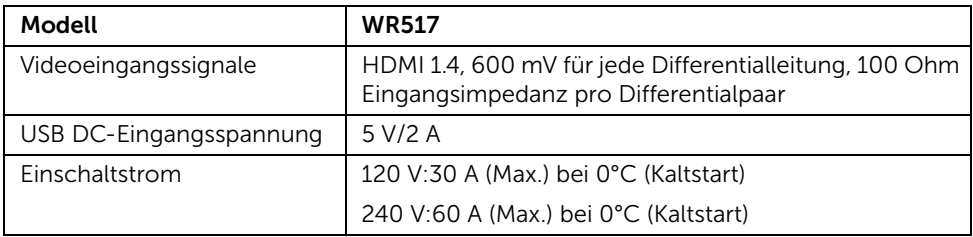

### WLAN Spezifikationen

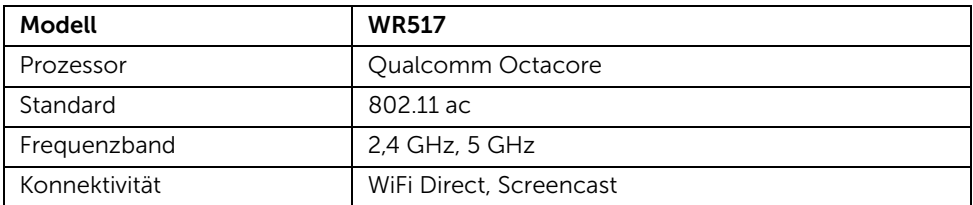

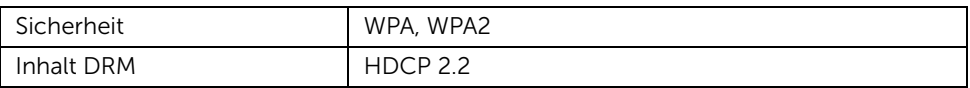

# Umgebungsbedingungen

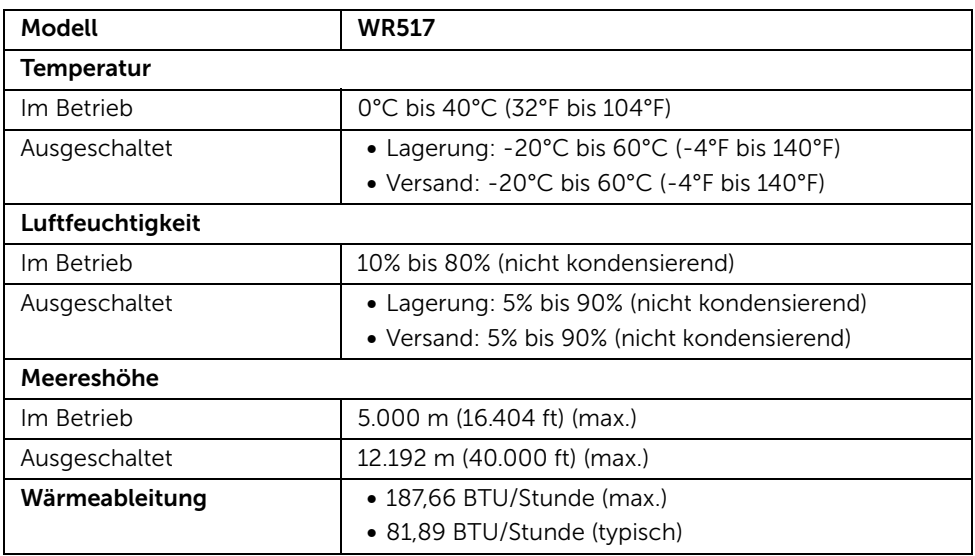

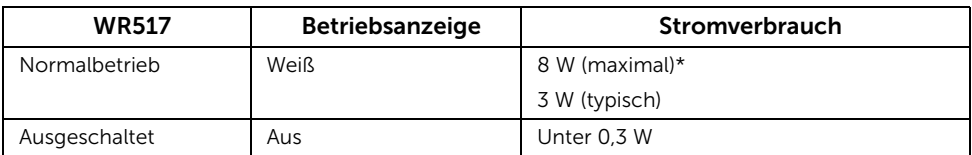

\* Maximale Leistungsaufnahme mit USB und 5G Band aktiv.

### Pinbelegung

#### HDMI-Anschluss

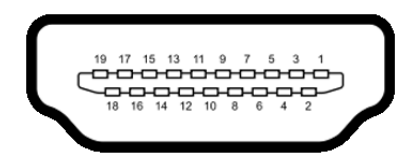

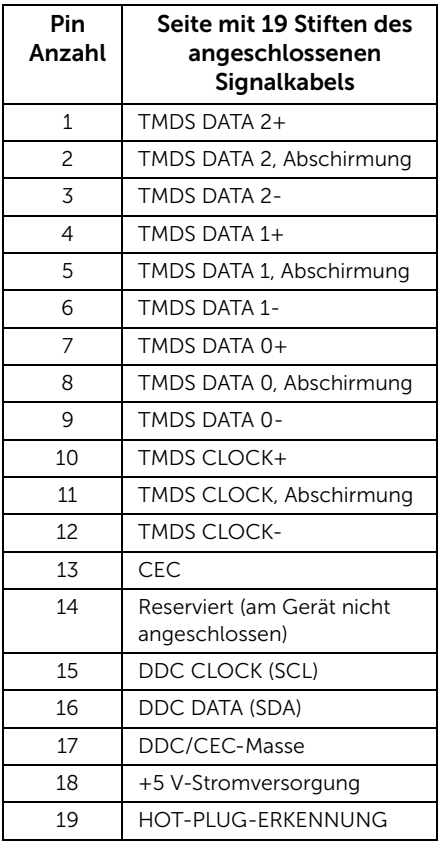

# <span id="page-11-0"></span>Universal Serial Bus (USB) Schnittstelle

Dieser Abschnitt informiert Sie über die USB-Ports am Empfänger.

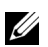

HINWEIS: Dieser Empfänger ist Super-Speed USB 3.0-kompatibel.

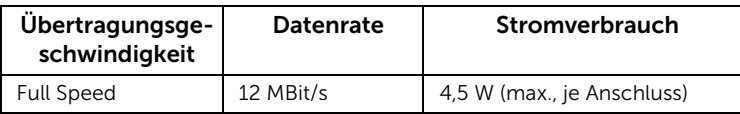

### USB-Downstream-Anschluss

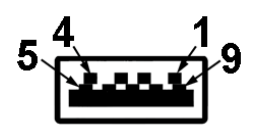

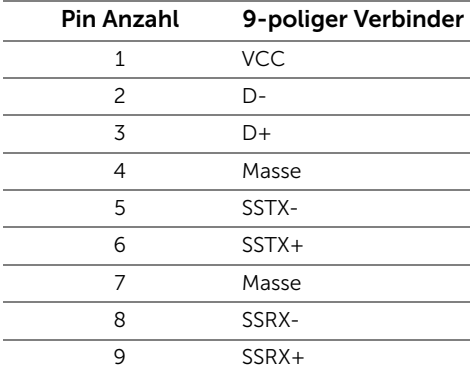

### USB-Anschluss

• 2 Downstream - Seite

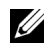

HINWEIS: Zur vollen Ausschöpfung der USB 3.0-Funktionalität benötigen Sie ein USB 3.0-fähiges Gerät.

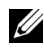

HINWEIS: Der USB 3.0 Anschluss unterstützt nur Ihre Maus/Tastatur. Der Anschluss eines Gerätes mit einem hohen Strombedarf wird zu Inaktivität führen.

# <span id="page-12-1"></span><span id="page-12-0"></span>Anschluss des Drahtlosempfängers an einen Bildschirm

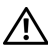

ACHTUNG: Bevor Sie die in diesem Abschnitt beschriebenen Schritte ausführen, lesen und befolgen Sie bitte die [Sicherheitshinweise.](#page-35-4)

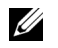

HINWEIS: Der Drahtlosempfänger ist mit einer Antenne als Funksender ausgestattet. Wir empfehlen daher, dass Sie einen Sicherabstand von mindestens 20 cm zwischen sich und dem Empfänger einhalten.

So schließen Sie den Drahtlosempfänger an einen Bildschirm an:

- 1 Verwenden Sie einen Kreuzschlitzschraubendreher, um die beiden Schrauben (im Lieferumfang des Empfängers enthalten) an der Montagehalterung des Bildschirms zu befestigen.
- 2 Richten Sie die Montagelöcher am Drahtlosempfänger an den beiden Schrauben aus, die an der Rückseite des Bildschirms befestigt wurden, und schieben Sie den Empfänger anschließend nach unten, bis er einrastet.

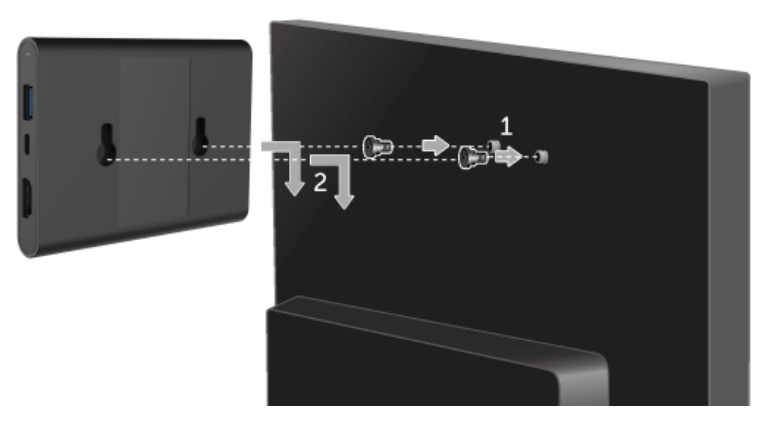

- 3 Schließen Sie das micro USB-Kabel (im Lieferumfang des Empfängers enthalten) des Drahtlosempfängers an den USB-Anschluss des Bildschirms an, um Strom zu erhalten.
- 4 Schließen Sie das HDMI-Kabel (im Lieferumfang des Empfängers enthalten) Drahtlosempfängers an den Bildschirm an.
- 5 Schließen Sie das USB-Kabel des Drahtlosempfängers an Ihre Tastatur oder Maus an.

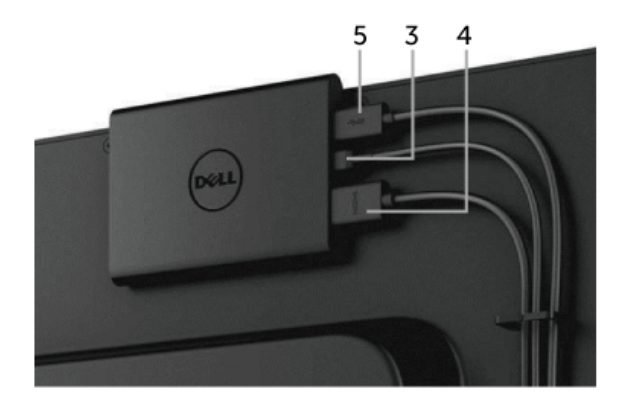

6 Schalten Sie den Bildschirm ein. Der Drahtlosempfänger wird gleichzeitig mit eingeschaltet.

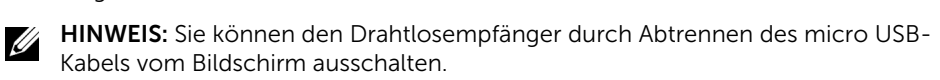

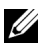

HINWEIS: Die Abbildungen in dieser Anleitung dienen lediglich der Veranschaulichung. Das tatsächliche Aussehen kann etwas abweichen.

# <span id="page-14-0"></span>Spiegelung Ihrer Geräteanzeige auf dem Display

# <span id="page-14-1"></span>Einrichtung einer Drahtlosverbindung

Mit dem Dell Drahtlosempfänger können Sie Inhalte drahtlos anzeigen und verwalten. Die Drahtlosanzeige wird von Windows® 8.1, Windows® 10, Android 5.0™ oder neueren Versionen über Screencast unterstützt. Die Drahtlosanzeige wird von Windows® 7 über die Dell Wireless Monitor Software unterstützt.

Wenn die Eingangsquelle für das Display auf HDMI eingestellt ist, ermöglicht Ihnen die Dell Drahtlos Startseite die Konfiguration von weiteren Drahtloseinstellungen.

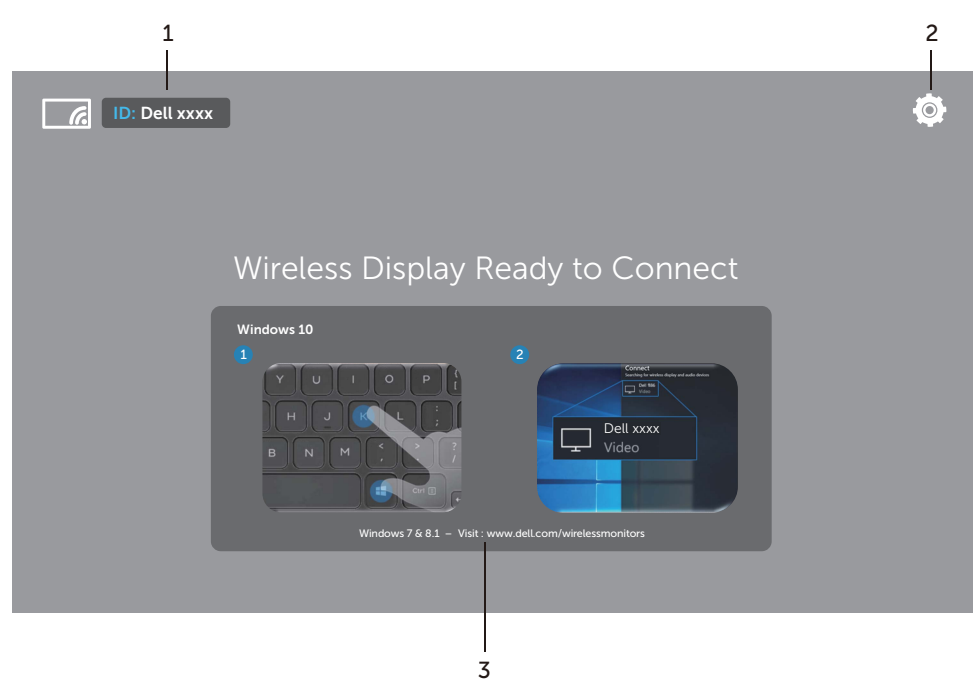

#### Steuerung auf der Startseite

HINWEIS: Die Abbildung dient nur Illustrationszwecken und könnte von neueren Versionen abweichen.

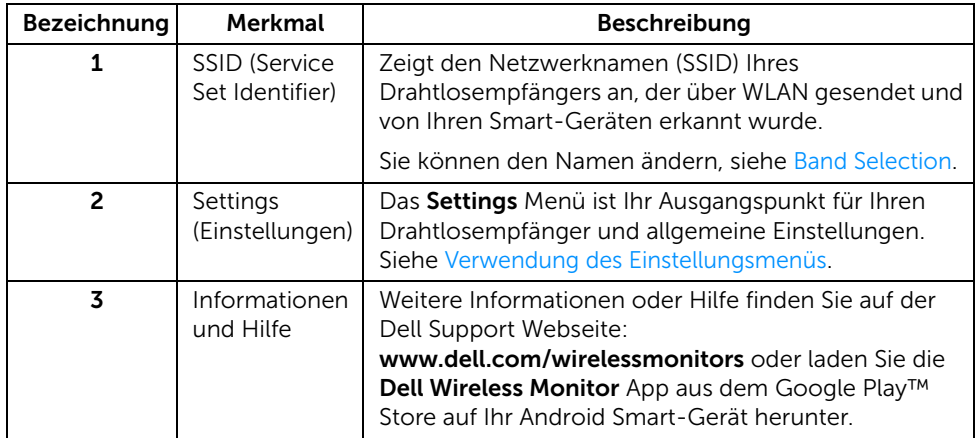

### <span id="page-15-1"></span>Verwendung des Einstellungsmenüs

Wenn Sie auf das Settings Menüsymbol, Wenn, werden die folgenden Menüoptionen geöffnet.

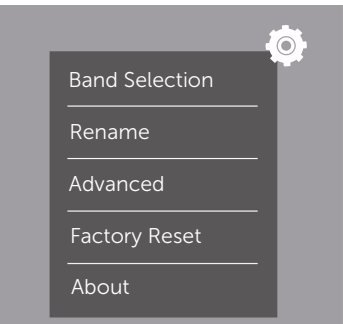

<span id="page-15-0"></span>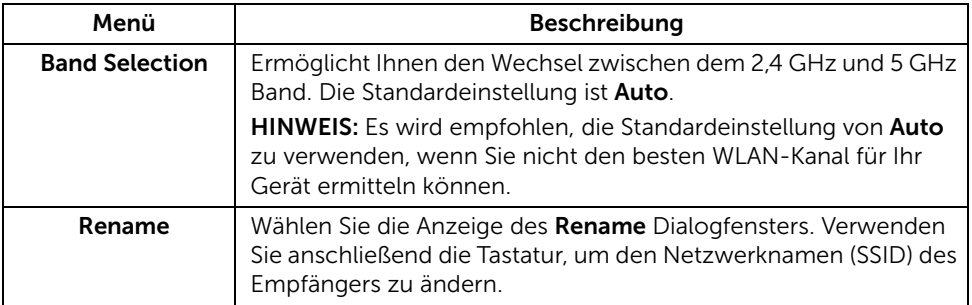

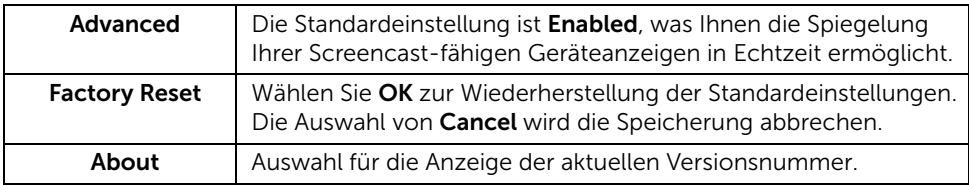

# <span id="page-16-0"></span>Verbindung des Displays über Screencast oder Screen Mirror

Um den Empfänger drahtlos mit Ihrem Computer zu verbinden, klicken Sie auf den unten stehenden Link des von Ihnen verwendeten Betriebssystems (OS), um weitere Einzelheiten anzuzeigen.

- Nutzung von Windows<sup>®</sup> 10
- Nutzung von Windows $^{\circledR}$  8.1
- [Nutzung von Windows® 7](#page-25-0) (unterstützt von der Dell Wireless Monitor App)

Um den Empfänger drahtlos mit einem Android Gerät zu verbinden, können Sie entweder das Einstellungsmenü auf dem Gerät oder die Dell Wireless Monitor App verwenden, die Sie aus dem Google Play Store herunterladen können. Klicken Sie auf den unten stehenden Link, um weitere Details anzuzeigen.

- [Einstellungen auf einem Android™ Smartphone verwenden](#page-27-0)
- [Verwendung der Dell Wireless Monitor App auf einem Android™ Smartphone](#page-28-0)

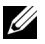

HINWEIS: Die Umgebung um den Empfänger und Computer könnte das Übertragungssignal beeinflussen und die Signalstärke beeinträchtigen. Vermeiden Sie das Aufstellen von Gegenständen zwischen dem Empfänger und dem verbundenen Gerät, welche den normalen Drahtlosbetrieb beeinträchtigen könnten.

# <span id="page-16-1"></span>Nutzung von Windows® 10

HINWEIS: Die unten stehenden Abbildungen dienen lediglich als Referenz und könnten von Ihrer Computeranzeige basierend auf den Einstellungen, der Version und der Sprache Ihres Betriebssystems abweichen.

#### Verbindung mit einem Gerät

1 Wählen Sie Verbinden aus dem Info-Center.

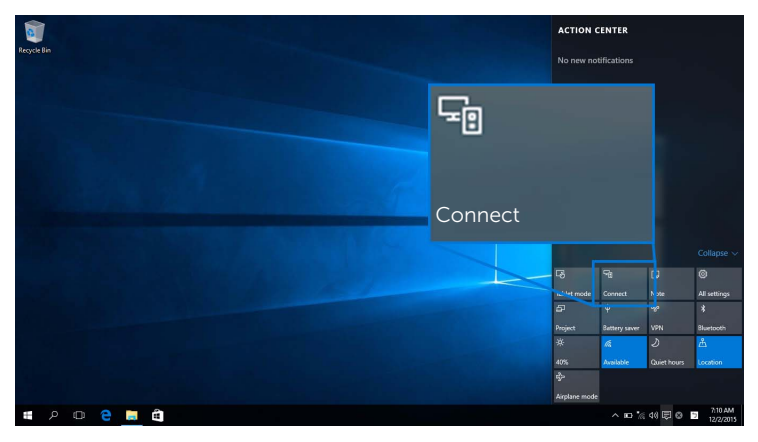

2 Wählen Sie den auf dem Display angezeigten SSID Namen aus der Liste aus.

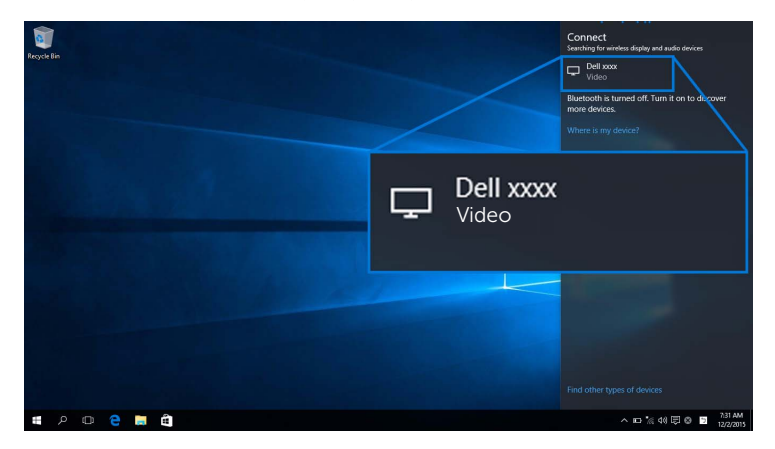

3 Wenn ein 8-stelliger PIN-Code angezeigt wird, geben Sie den PIN-Code entsprechend auf Ihrem Gerät ein. Nach der erfolgreichen Verbindung wird Ihr Gerät mit der Projektion von Bildern auf Ihr Display beginnen.

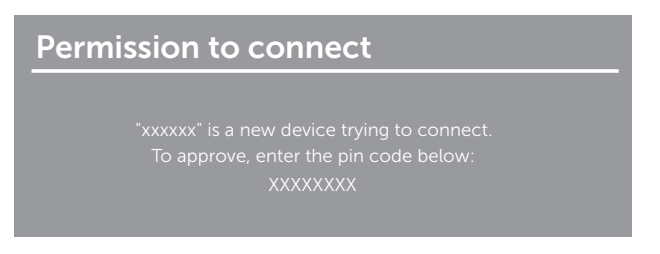

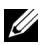

HINWEIS: Wählen Sie Eingaben von einer Tastatur oder Maus zulassen, die an diese Anzeige angeschlossen ist., um die projizierten Bilder mit verbundener Tastatur und Maus auf Ihrem Display zu steuern.

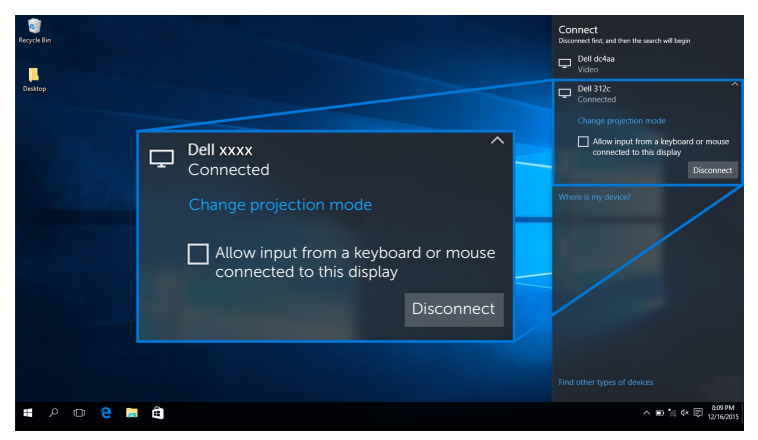

#### Änderung des Projektionsmodus

1 Wählen Sie Projekt aus dem Info-Center.

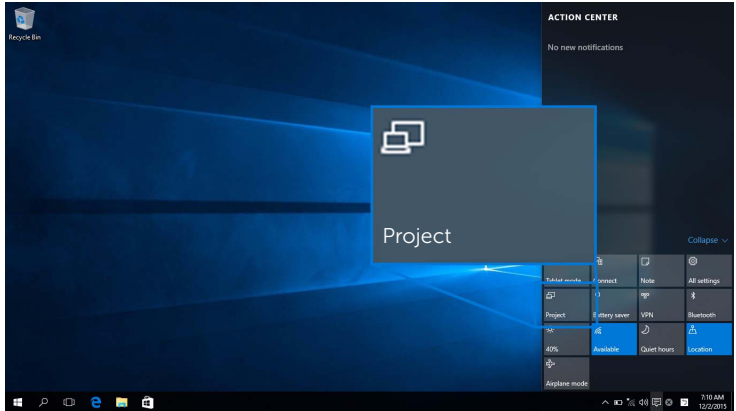

2 Wählen Sie Ihren Projektionsmodus.

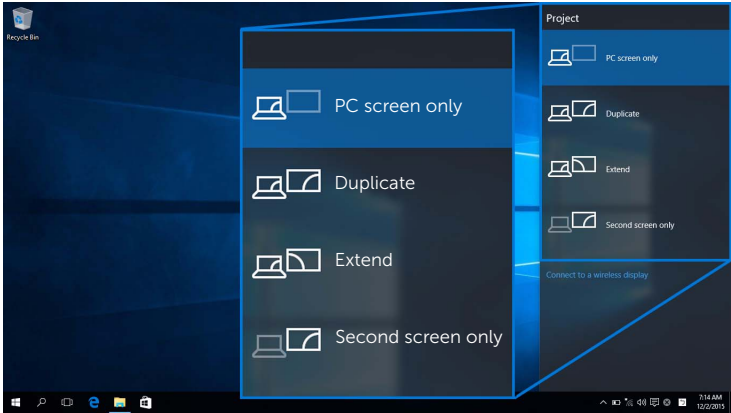

#### Trennen von einem Gerät

1 Wählen Sie Verbinden aus dem Info-Center

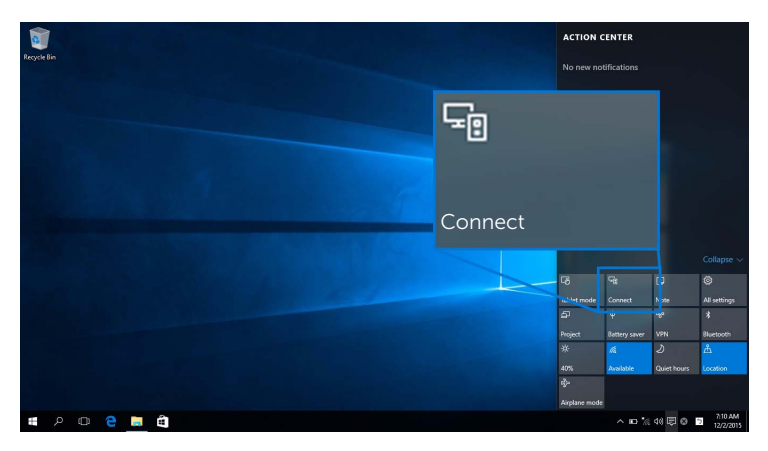

2 Wählen Sie Trennen und Ihr Gerät wird die Projektion von Bildern auf Ihrem Display stoppen.

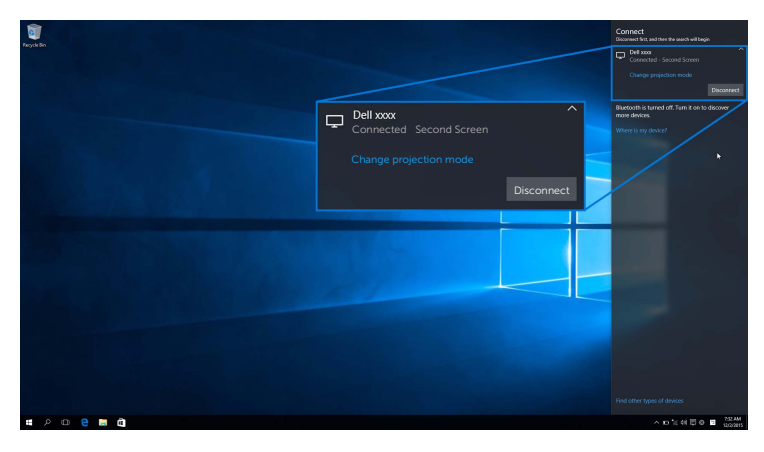

### <span id="page-20-0"></span>Nutzung von Windows® 8.1

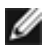

HINWEIS: Die unten stehenden Abbildungen dienen lediglich als Referenz und könnten von Ihrer Computeranzeige basierend auf den Einstellungen, der Version und der Sprache Ihres Betriebssystems abweichen.

#### Verbindung mit einem Gerät

1 Wählen Sie Geräte aus der Charms-Leiste.

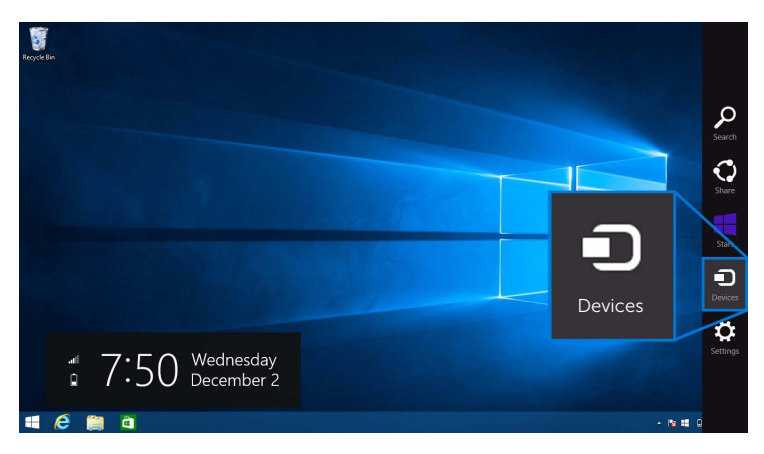

2 Wählen Sie Projekt aus dem Geräte Menü.

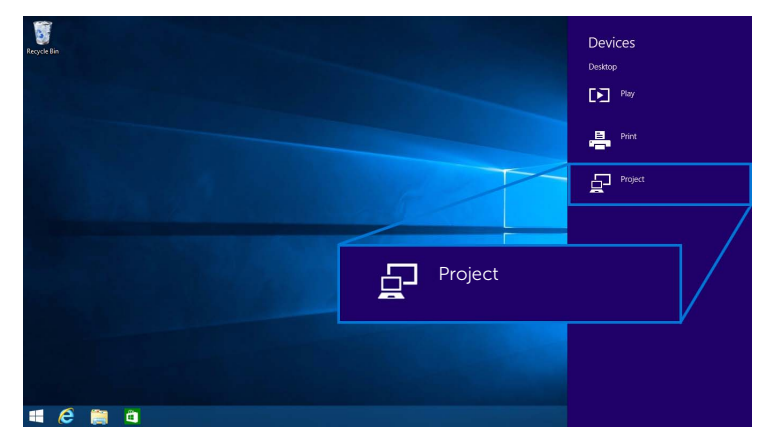

3 Wählen Sie Drahtlose Anzeige hinzufügen aus dem Projekt Menü.

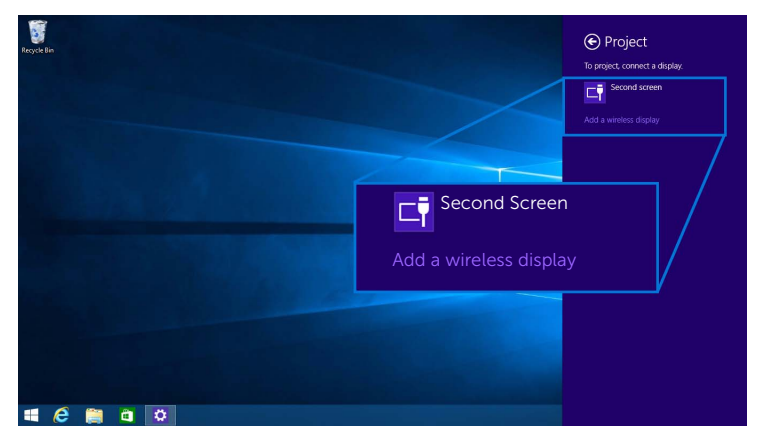

4 Wenn ein 8-stelliger PIN-Code angezeigt wird, geben Sie den PIN-Code entsprechend auf Ihrem Gerät ein. Nach der erfolgreichen Verbindung wird Ihr Gerät mit der Projektion von Bildern auf Ihr Display beginnen.

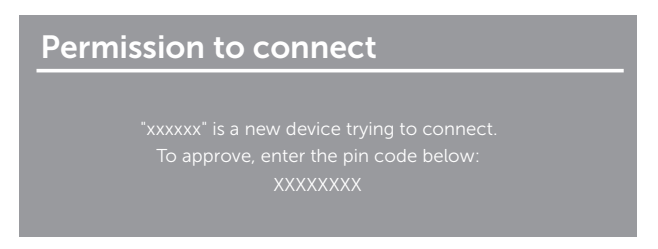

HINWEIS: Sie können die projizierten Bilder mit verbundener Tastatur und Maus an Ø Ihrem Display steuern.

#### Änderung des Projektionsmodus

1 Wählen Sie Geräte aus der Charms-Leiste.

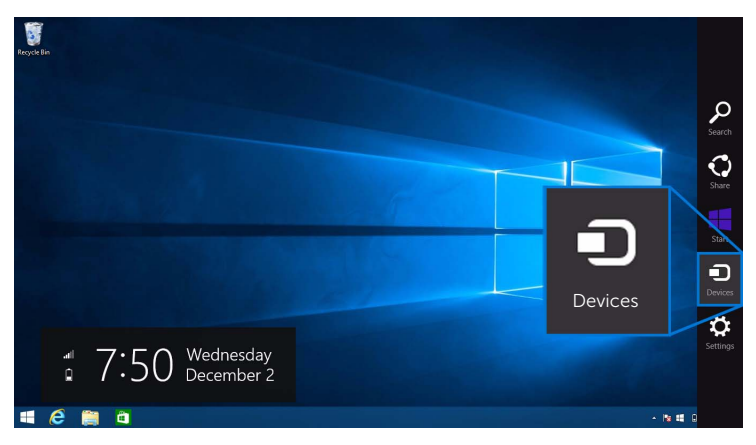

2 Wählen Sie Projekt aus dem Geräte Menü.

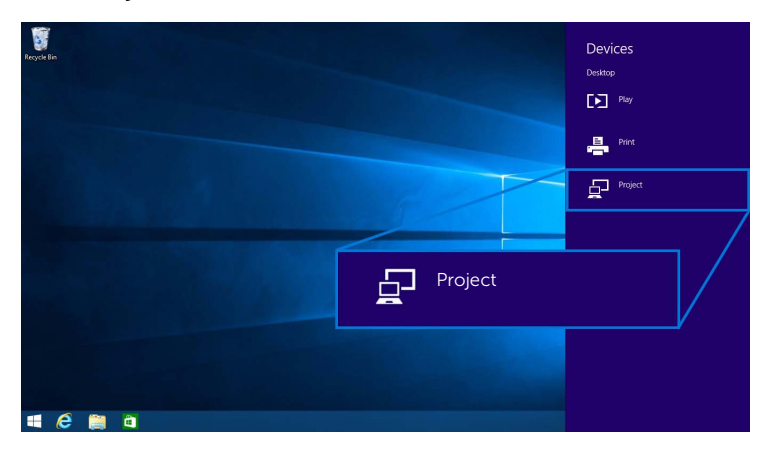

3 Wählen Sie Ihren Projektionsmodus.

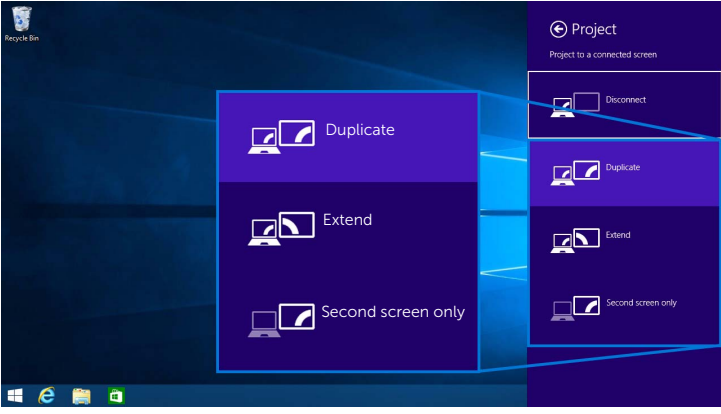

#### Trennen von einem Gerät

1 Wählen Sie Geräte aus der Charms-Leiste.

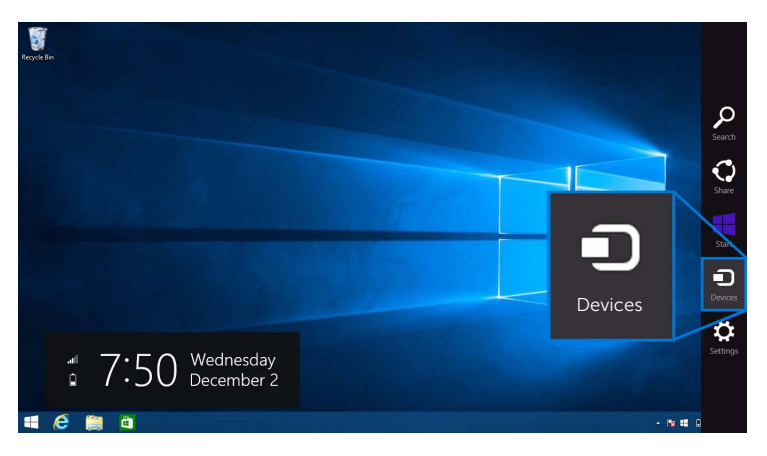

2 Wählen Sie Projekt aus dem Geräte Menü.

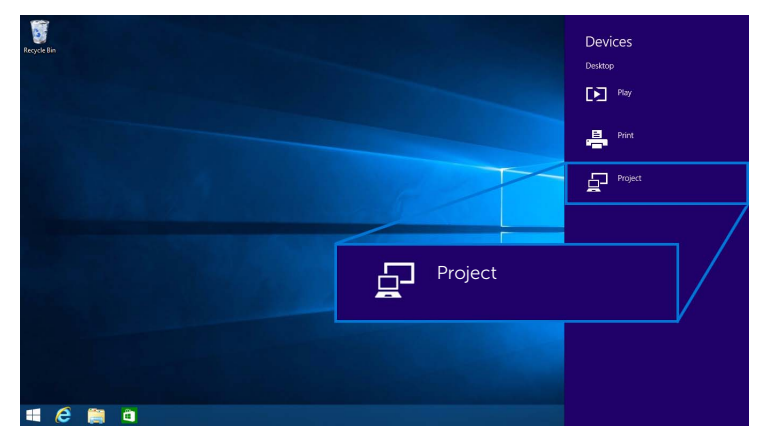

3 Wählen Sie Trennen und Ihr Gerät wird die Projektion von Bildern auf Ihrem Display stoppen.

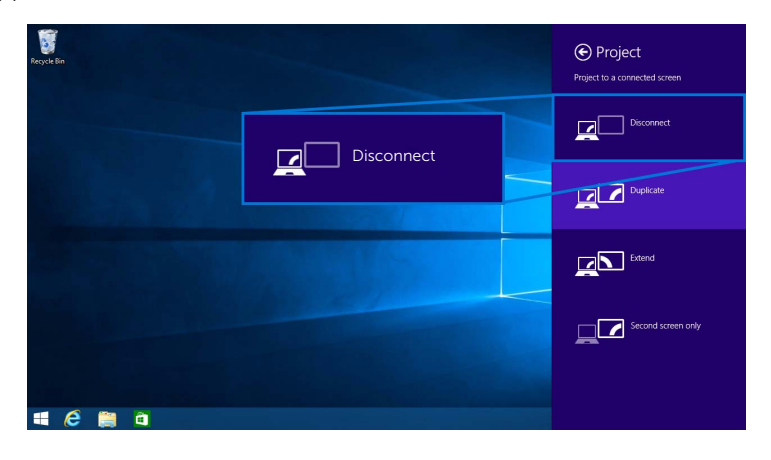

### <span id="page-25-0"></span>Nutzung von Windows® 7

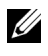

HINWEIS: Laden Sie die Dell Wireless Monitor Software vor dem Herstellen einer Drahtlosverbindung mit Ihrem Drahtlosempfänger herunter.

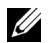

HINWEIS: Die unten stehenden Abbildungen dienen lediglich als Referenz und könnten von Ihrer Computeranzeige basierend auf den Einstellungen, der Version und der Sprache Ihres Betriebssystems abweichen.

#### Verbindung mit einem Gerät

1 Öffnen Sie die Dell Wireless Monitor Software und sie wird automatisch nach verfügbaren Geräten suchen.

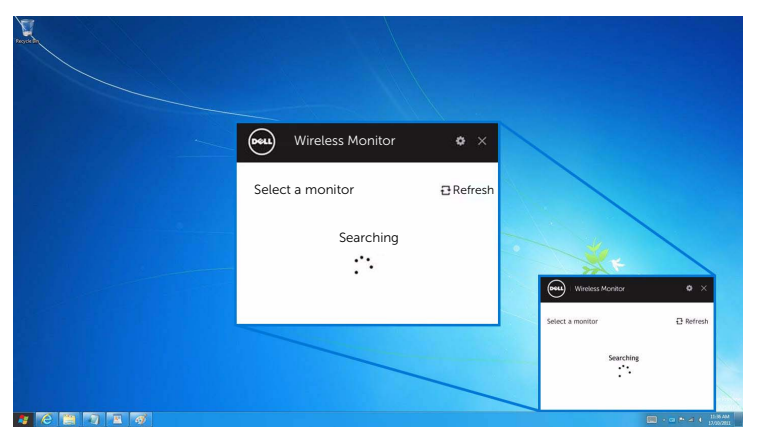

2 Wenn der SSID Name des Displays in der Liste angezeigt wird, klicken Sie auf Verbinden.

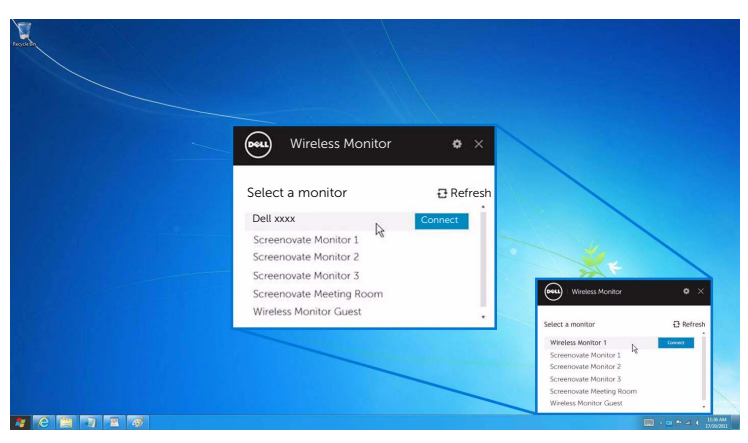

3 Wenn ein 8-stelliger PIN-Code angezeigt wird, geben Sie den PIN-Code entsprechend auf Ihrem Gerät ein. Nach der erfolgreichen Verbindung wird Ihr Gerät mit der Projektion von Bildern auf Ihr Display beginnen.

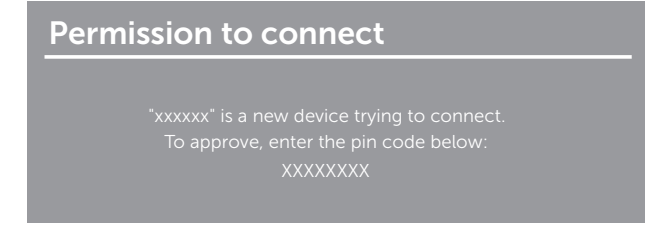

#### Änderung des Projektionsmodus

- 1 Klicken Sie auf die Dell Wireless Monitor Software.
- 2 Wählen Sie Ihren Projektionsmodus.

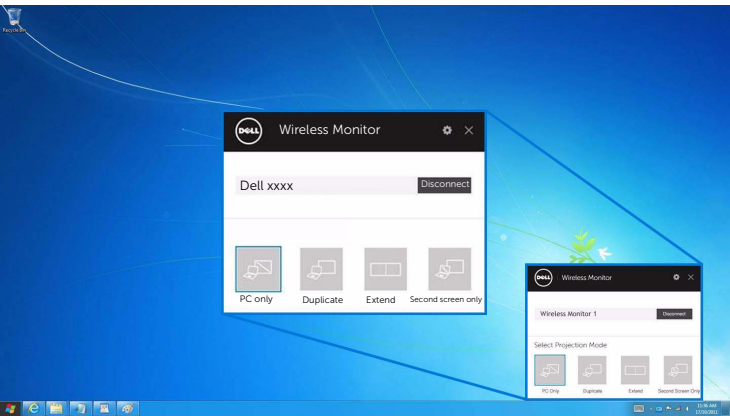

#### Trennen von einem Gerät

- 1 Klicken Sie auf die Dell Wireless Monitor Software.
- 2 Klicken Sie auf Trennen und Ihr Gerät wird die Projektion von Bildern auf Ihrem Display stoppen.

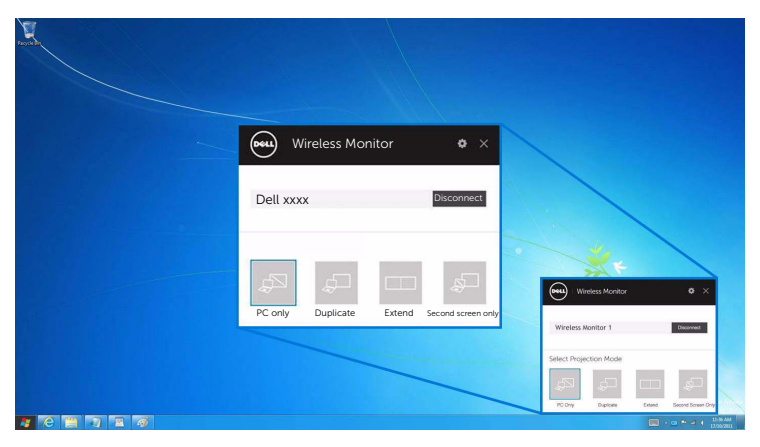

### <span id="page-27-0"></span>Einstellungen auf einem Android™ Smartphone verwenden

#### Einstellungen für die Verbindung mit einem Gerät verwenden

- 1 Öffnen Sie das Einstellungsmenü Ihres Gerätes.
- 2 Tippen Sie auf Display und anschließend auf Screen Mirroring (je nach Gerätehersteller könnte der Name anders sein).
- **3** Tippen Sie auf **Cast**.
- 4 Tippen Sie auf das Menu Symbol und wählen Sie anschließend Drahtlosanzeige Enable.
- 5 Wenn ein 8-stelliger PIN-Code angezeigt wird, geben Sie den PIN-Code entsprechend auf Ihrem Gerät ein. Nach der erfolgreichen Verbindung wird Ihr Gerät mit der Projektion von Bildern auf Ihr Display beginnen.

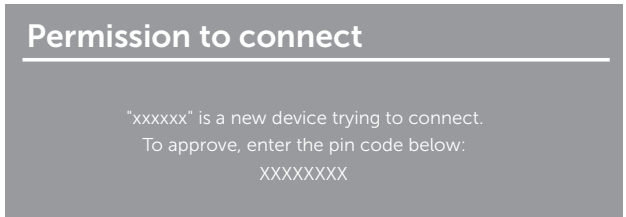

Wenn Sie die Projektion von Bildern auf Ihrem Display stoppen möchten, wischen Sie das Benachrichtigungsfeld mit zwei Fingern oben vom Bildschirm herunter und tippen Sie auf Disconnect.

### <span id="page-28-0"></span>Verwendung der Dell Wireless Monitor App auf einem Android™ Smartphone

#### Verbindung mit einem Gerät

1 Aktivieren Sie die WLAN- und Bluetooth-Verbindung auf Ihrem Android Gerät.

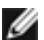

HINWEIS: Wenn Bluetooth auf Ihrem Android Gerät vor der Herstellung der Verbindung aktiviert wird, werden Sie den übertragenen Bildschirm mit einer an Ihrem Display angeschlossenen Tastatur oder Maus nach der Herstellung der Verbindung steuern können.

2 Tippen Sie, um die Dell Wireless Monitor App auf Ihrem Android Gerät zu aktivieren.

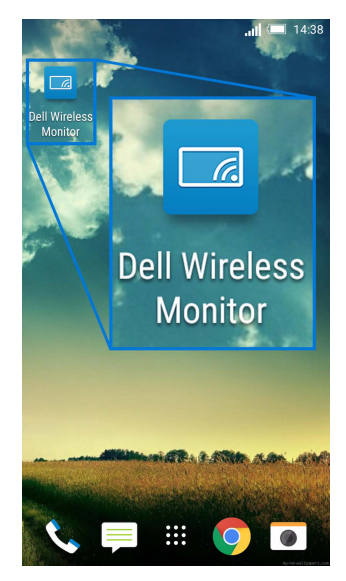

**3** Tippen Sie auf **Cast Settings**.

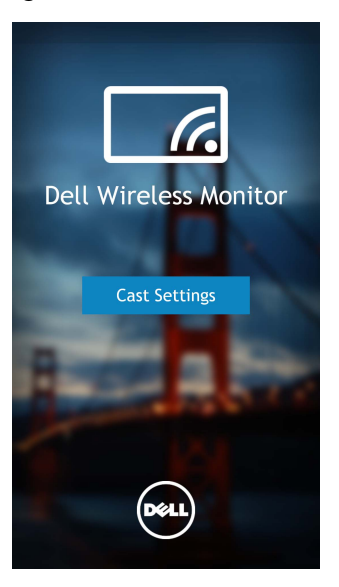

4 Tippen Sie auf den SSID Namen des Displays.

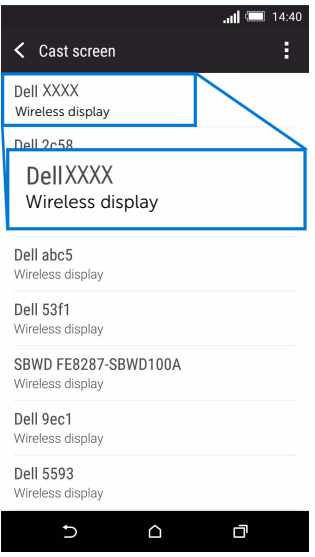

5 Wenn ein 8-stelliger PIN-Code angezeigt wird, geben Sie den PIN-Code entsprechend auf Ihrem Gerät ein. Nach der erfolgreichen Verbindung wird Ihr Gerät mit der Projektion von Bildern auf Ihr Display beginnen.

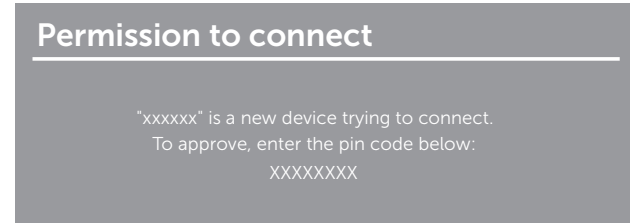

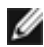

HINWEIS: Wenn Ihre Geräteeinstellungen von den oben gezeigten abweichen, lesen Sie bitte im Gerätehandbuch den Abschnitt, um Anweisungen für **Cast Screen** zu erhalten.

#### Trennen von einem Gerät

1 Tippen Sie, um die Dell Wireless Monitor App auf Ihrem Android Gerät zu aktivieren.

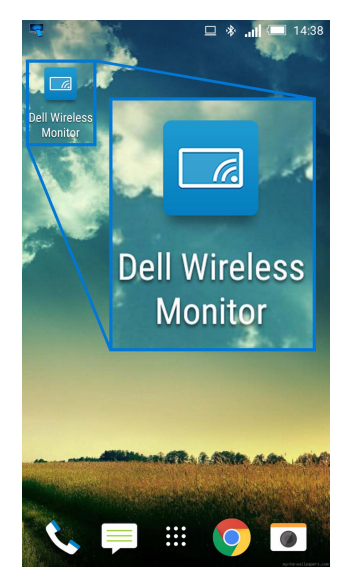

2 Tippen Sie auf Cast Settings.

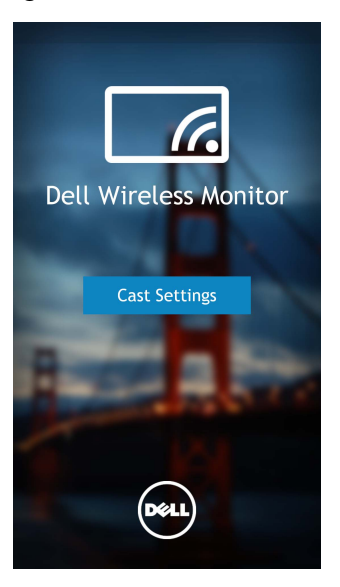

3 Tippen Sie auf den Namen des Displays, dder Connected ist.

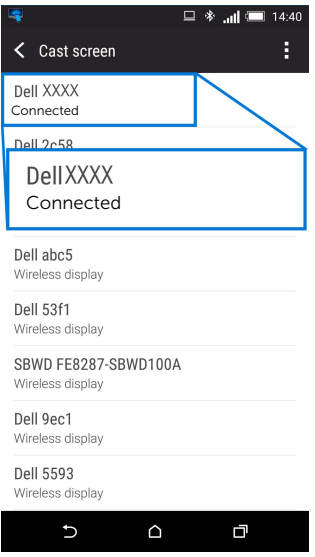

4 Klicken Sie auf DISCONNECT und Ihr Android Gerät wird die Projektion von Bildern auf Ihrem Display stoppen.

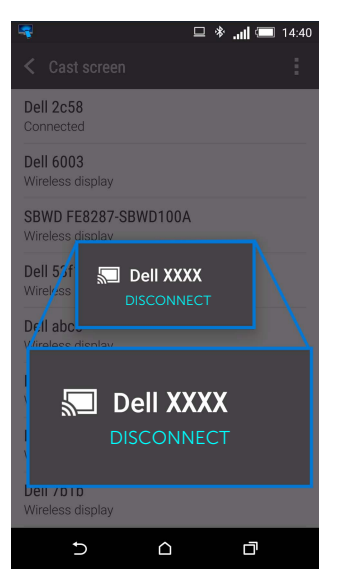

HINWEIS: Um zu überprüfen, ob Ihr Gerät unterstützt wird, besuchen Sie bitte die Ø Dell Support Webseite: www.dell.com/wirelessmonitors oder lesen Sie das Gerätehandbuch oder kontaktieren Sie den Gerätehersteller, um mehr über die Kompatibilität zu erfahren.

### Update der Software des Drahtlosempfängers

Mit der OTA (over-the-air) Upgrade Funktion kann der Dell Wireless Monitor auf die aktuellste Version aktualisiert werden.

Bitte stellen Sie sicher, dass Sie Folgendes installiert und bereit haben:

- 1 Installieren Sie die Dell Wireless Monitor App auf Ihrem Windows® System.
- 2 Verbinden Sie Ihr Windows® System mit dem Internet.
- 3 Verbinden Sie Ihr Windows® System mit dem Display für die drahtlose Anzeige.

Die Dell Wireless Monitor App wird nach der neuesten Version suchen. Klicken Sie zum Herunterladen und Installieren auf Accept. Die Aktualisierung erfolgt im Hintergrund.

### Anschluss von Tastatur und Maus

Der Dell Wireless Monitor ermöglicht dem Benutzer die Steuerung des Gerätes über eine Tastatur und Maus, die mit dem Display verbunden sind.

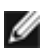

HINWEIS: Stellen Sie sicher, dass die Dell Wireless Monitor Software installiert wurde, bevor Sie eine Tastatur oder Maus verwenden, um den Computer oder das Android Gerät zu steuern.

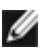

HINWEIS: Die Funktion unterstützt nur Standardtastaturen und Mäuse.

- 1 Schließen Sie die Tastatur oder die Maus an den USB Downstream Port des Displays an.
- 2 Sie können die Tastatur oder Maus anschließend zur Steuerung der Startseite, des Computers oder Android Gerätes verwenden.

<span id="page-34-0"></span>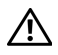

ACHTUNG: Bevor Sie die in diesem Abschnitt beschriebenen Schritte ausführen, lesen und befolgen Sie bitte die [Sicherheitshinweise.](#page-35-4)

## <span id="page-34-1"></span>Produktspezifische Probleme

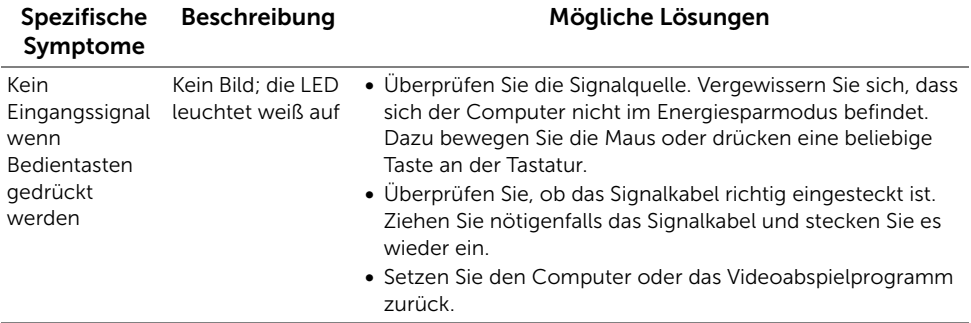

## <span id="page-34-2"></span>Universal Serial Bus (USB) spezifische Probleme

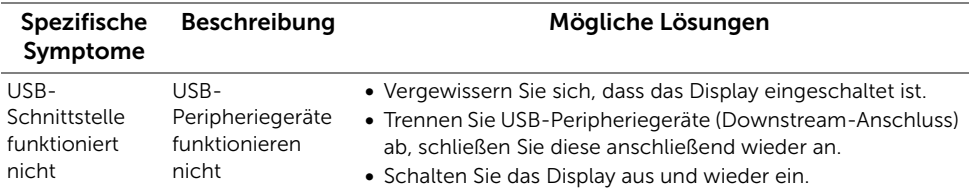

#### <span id="page-35-0"></span>ACHTUNG: Sicherheitshinweise

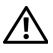

<span id="page-35-4"></span>ACHTUNG: Die Verwendung von anderen als in dieser Dokumentation angegebenen Bedienelementen, Anpassungen oder Verfahren kann zu Schock-, elektrischen und/oder mechanischen Gefahren führen.

Weitere Informationen über Sicherheitshinweise finden Sie unter Sicherheit, Umweltschutz und Bestimmungen (SERI).

# <span id="page-35-1"></span>FCC-Erklärung (nur für die USA) und weitere rechtliche Informationen

Lesen Sie bitte die Webseite über rechtliche Konformität unter [www.dell.com/regulatory\\_compliance](www.dell.com/regulatory_compliance) für die FCC-Erklärung und weitere rechtliche Informationen.

# <span id="page-35-3"></span><span id="page-35-2"></span>Kontakt zu Dell

Kunden in den Vereinigten Staaten wählen die Nummer 800-WWW-DELL (800-999- 3355).

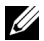

HINWEIS: Haben Sie keine aktive Internetverbindung, können Sie Kontaktinformationen auf Ihrem Kaufbeleg, dem Verpackungsbeleg, der Rechnung oder im Dell-Produktkatalog finden.

Dell bietet mehrere Online und auf Telefon basierende Support- und Service-Optionen. Die Verfügbarkeit ist je nach Land und Produkt unterschiedlich, so dass einige Service-Optionen in Ihrer Region eventuell nicht verfügbar sind.

- [Online technische Hilfe www.dell.com/support/monitors](www.dell.com/support/monitors)
- [Kontakt zu Dell www.dell.com/contactdell](www.dell.com/contactdell)